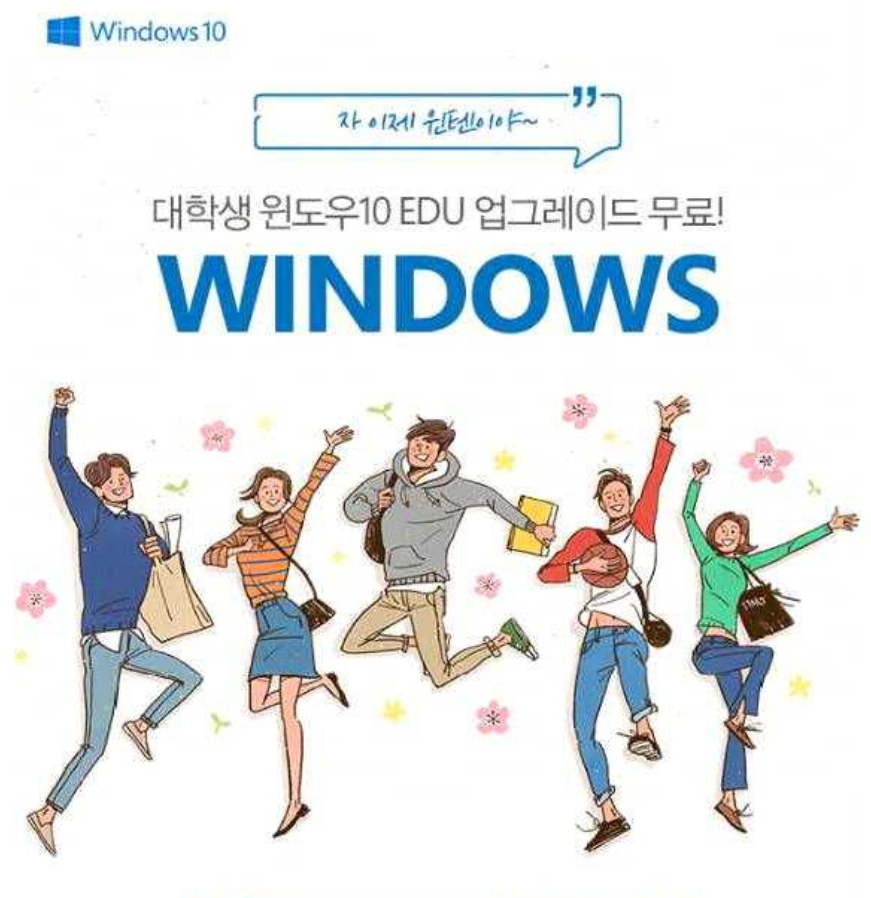

### Office에 이어 이제는 Windows 10!

학교 메일 계정만 있으면 Windows 10 EDU 무료 업그레이드 및 이용이 가능합니다. 새학기, 새 운영체제로 멋진 대학생활 하세요 야호!

#### **□ 서비스 목적**

- 해당 프로그램은 마이크로소프트와 연간 계약을 맺고 있는 학교의 학생에 대해 1대의 개인 컴퓨터 이용이 가능한, Windows 10 Upgrade 라이선스를 제공하는 서비스로 재학 중 설치하면 졸업 이후에도 이용이 가능합니다.
- **□ 서비스 개요**

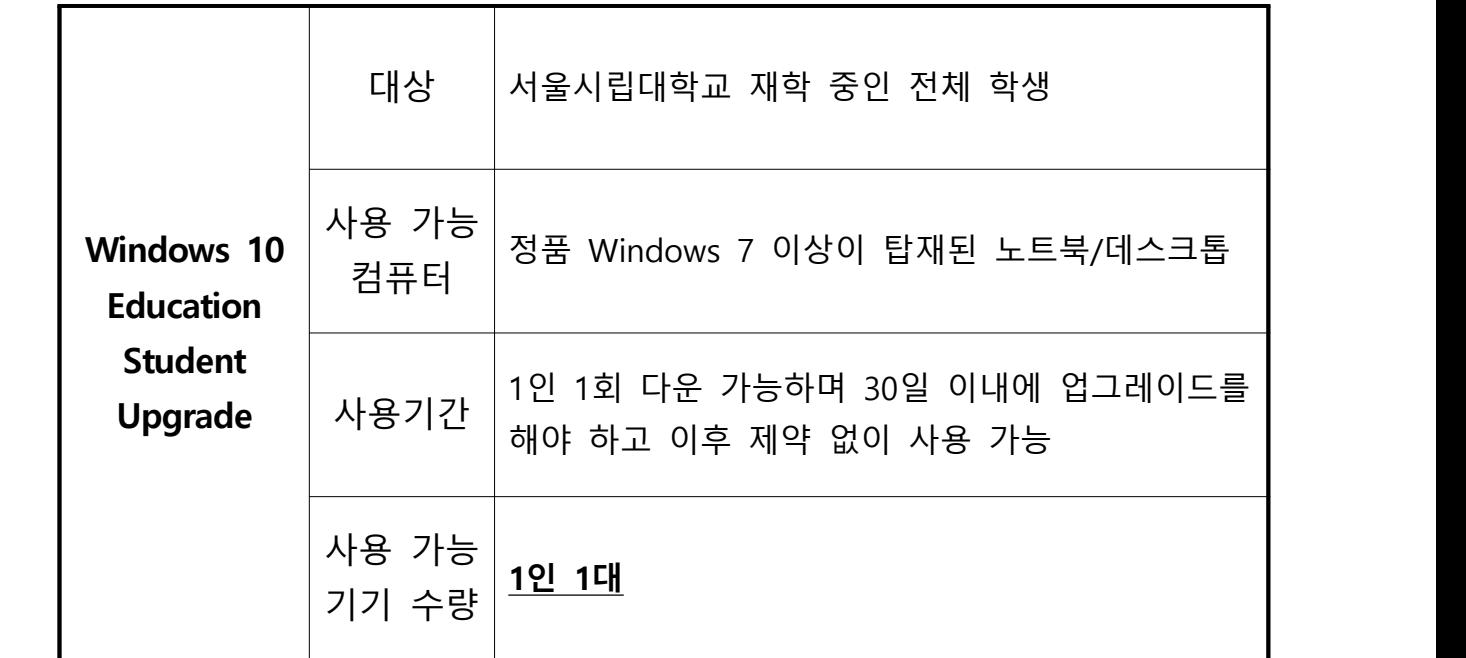

- 설치방법 : 포털시스템 주요서비스에 있는 '윈도우 10 신청'으로 이동
- 인증방법 : **학교 메일 계정**을 이용하여 회원 가입
- ※ 교직원의 경우 \$14.99 USD에 Windows, Office 등을 구매할 수 있음

#### **□ 회원 가입 및 사용 방법**

 **1. https://uos.onthehub.com 이동하여 계정 등록**

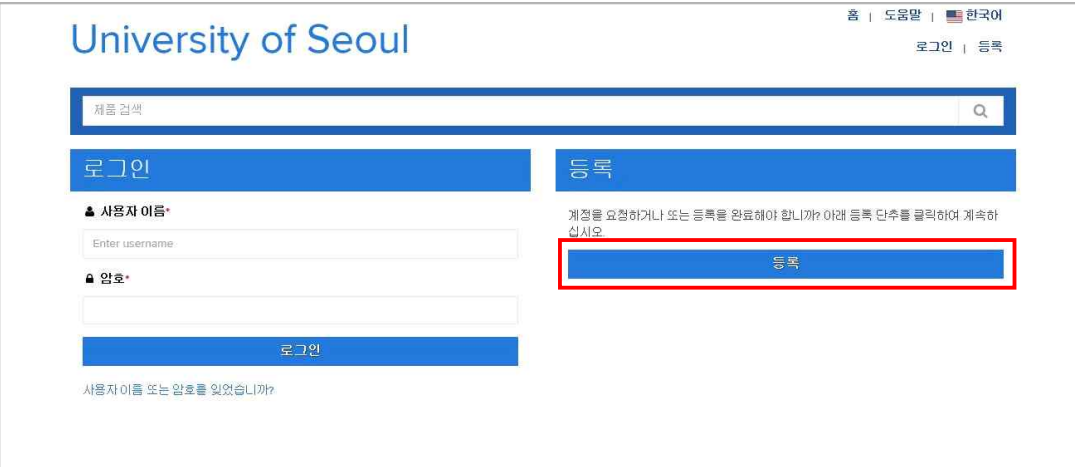

# **2. 학교 office365 메일(개인계정@uos.ac.kr)로 인증**

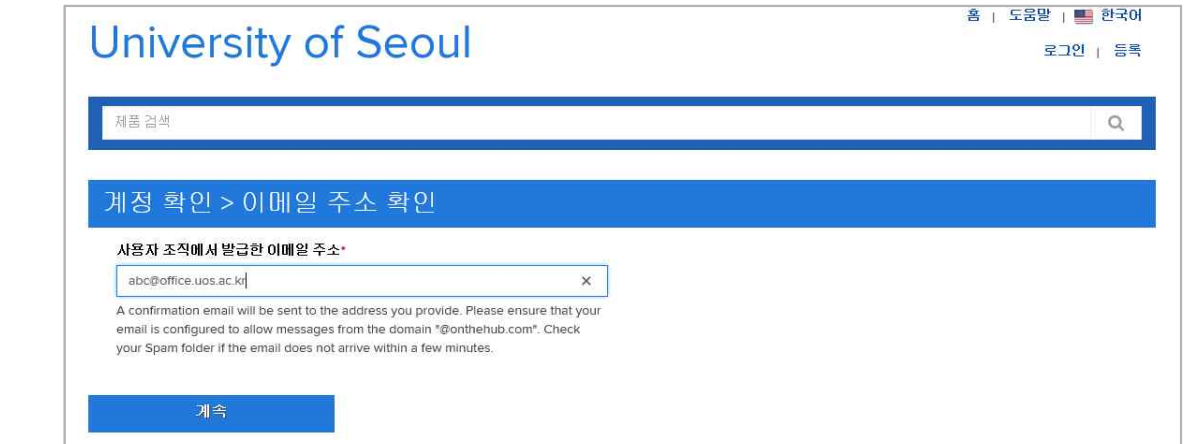

## **3. 회원으로 속한 그룹(학생 선택)**

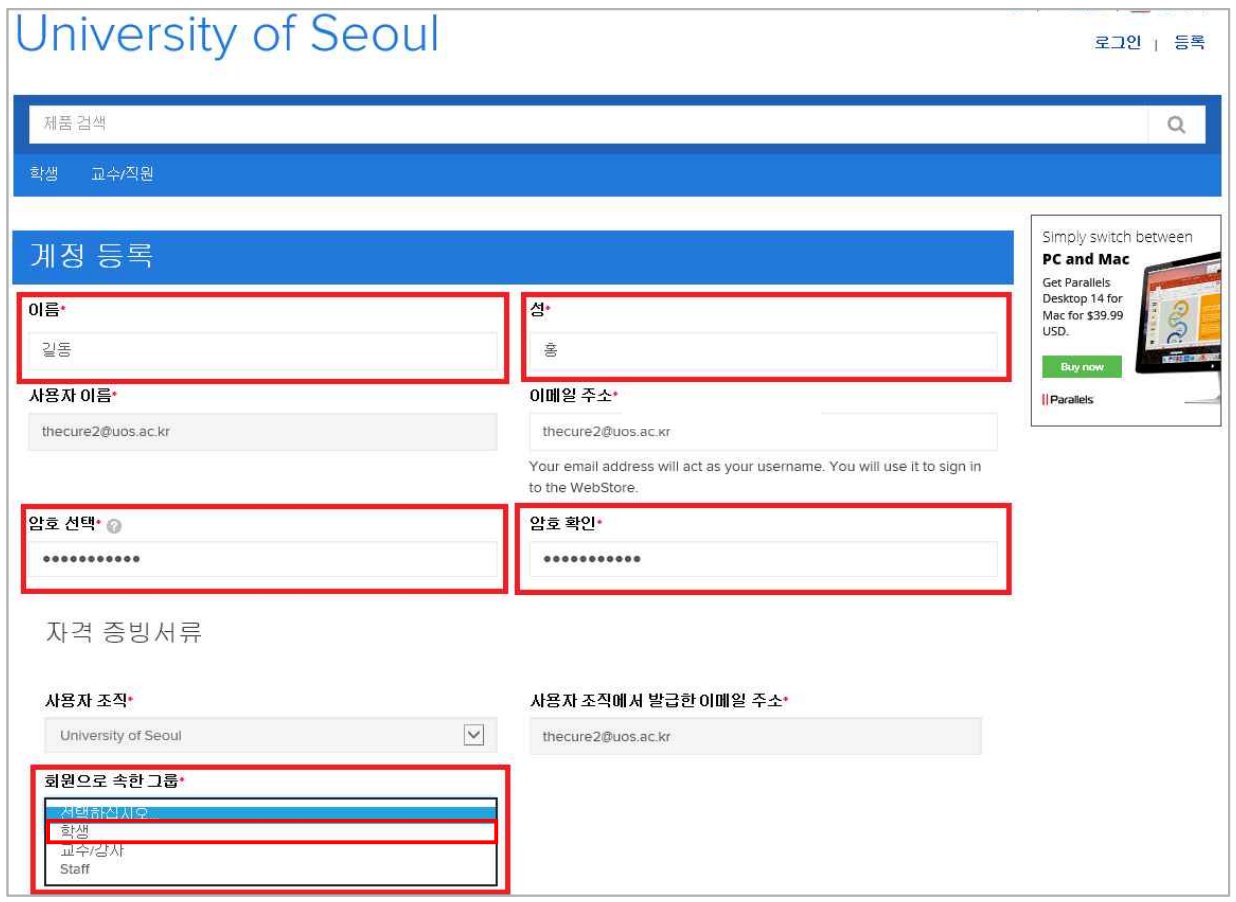

### **4. Windows 10 선택**

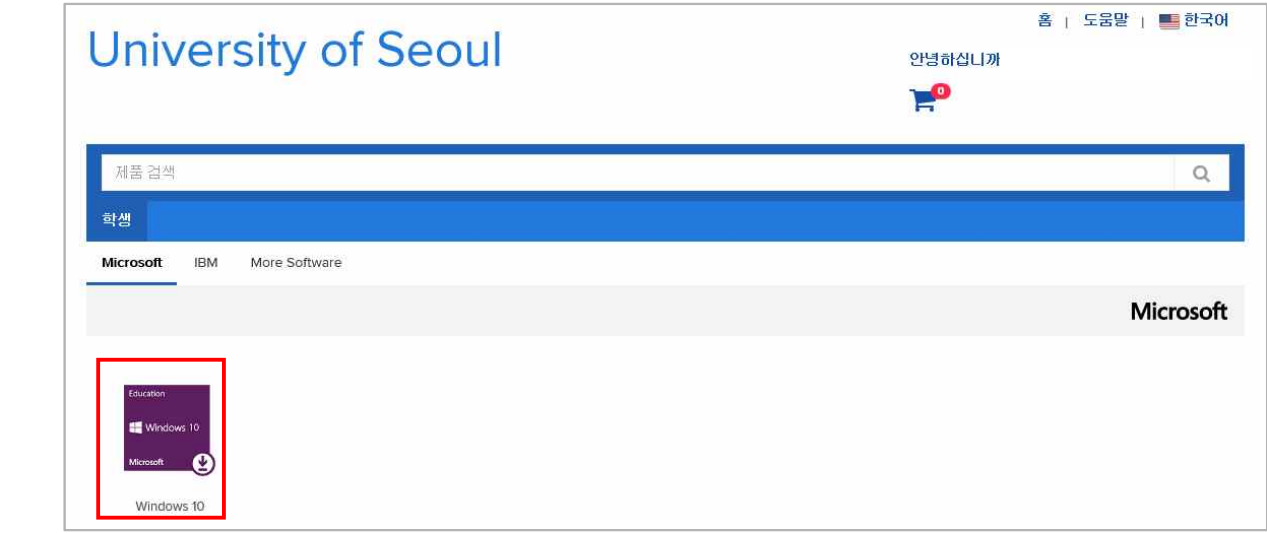

# **5. 카트에 추가**

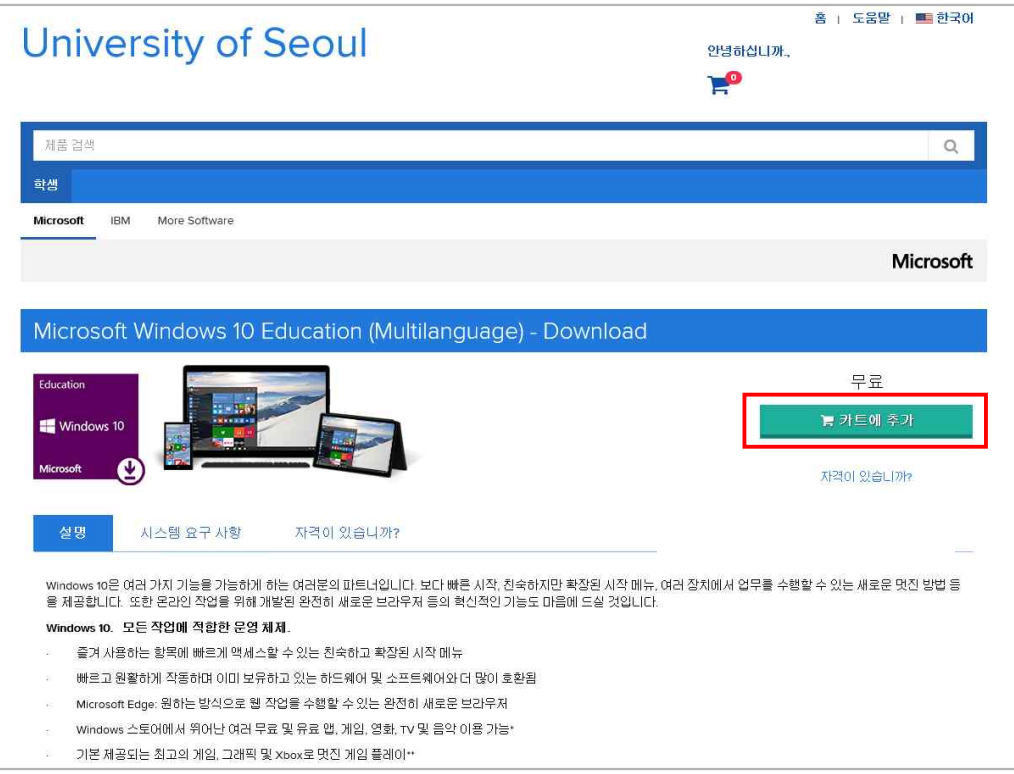

# **6. 체크 아웃**

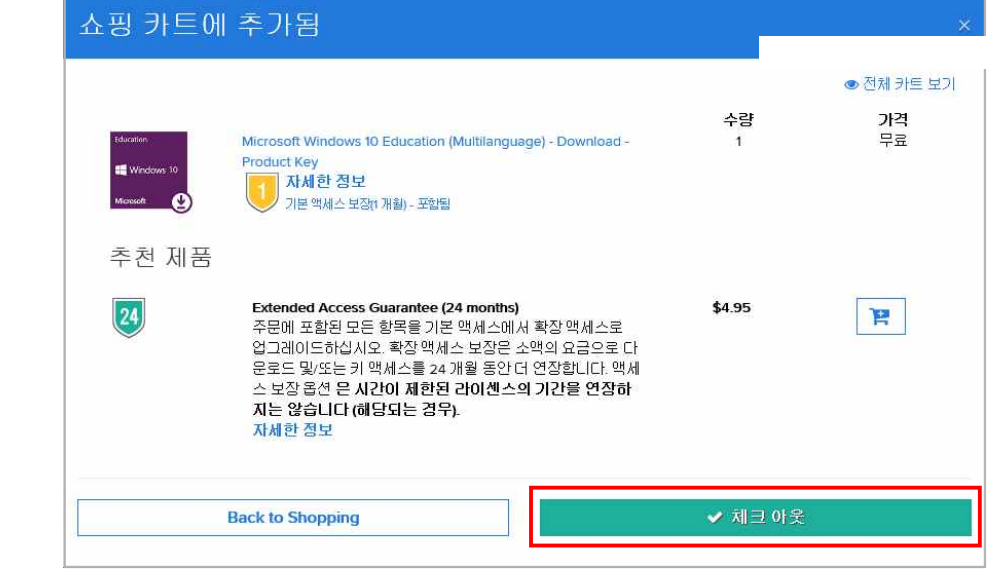

## **7. 수락**

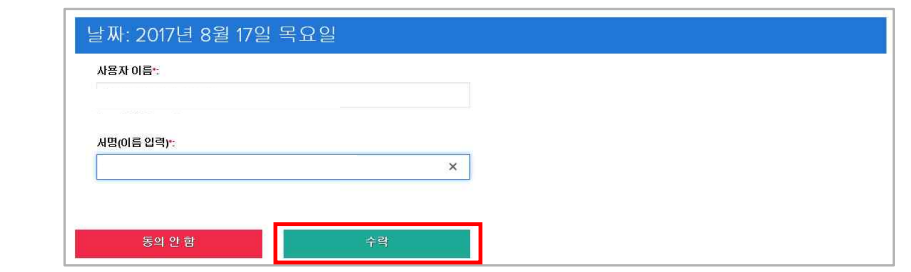

## **8. 주문진행**

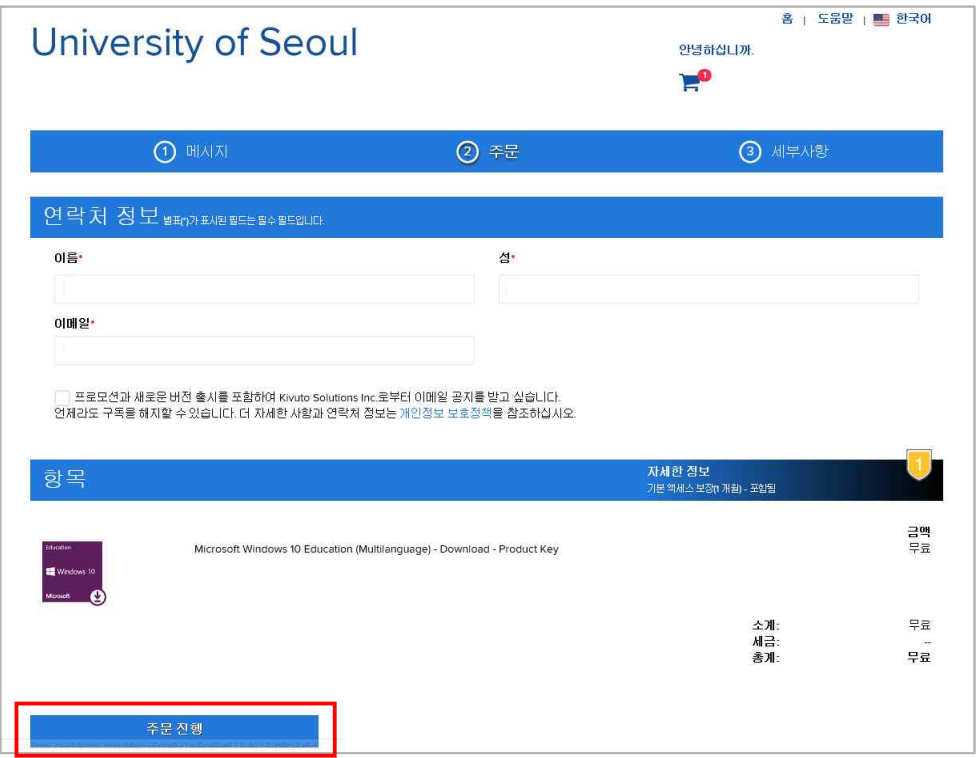

#### **9. 제품 키 확인 및 Get Started**

and the state

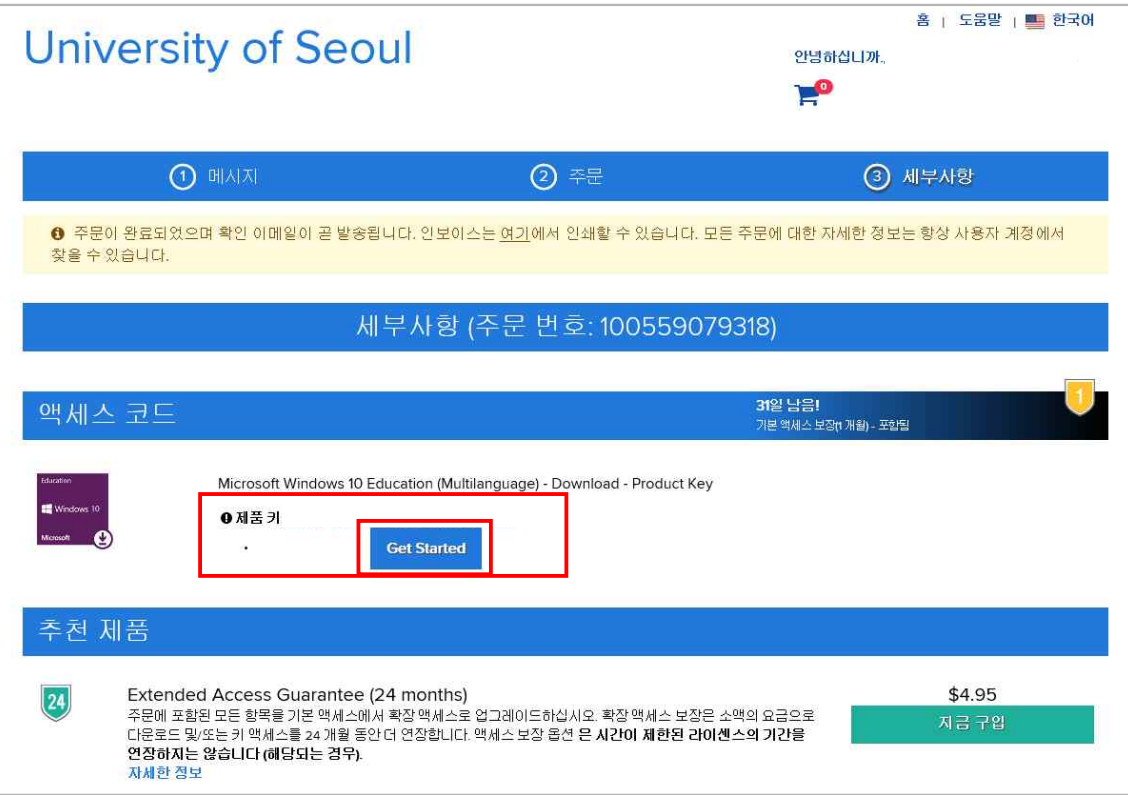

#### **10. Microsoft's Windows 10 Software Download Site**

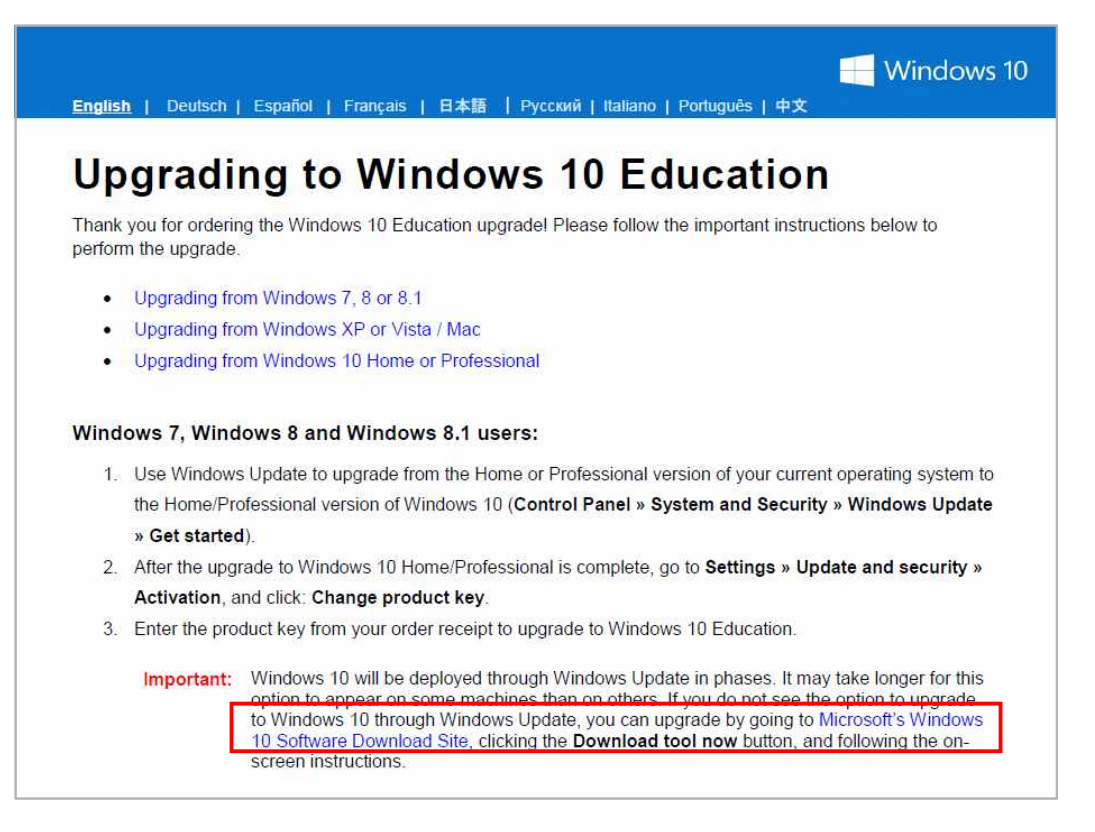

#### **11. Download tool now**

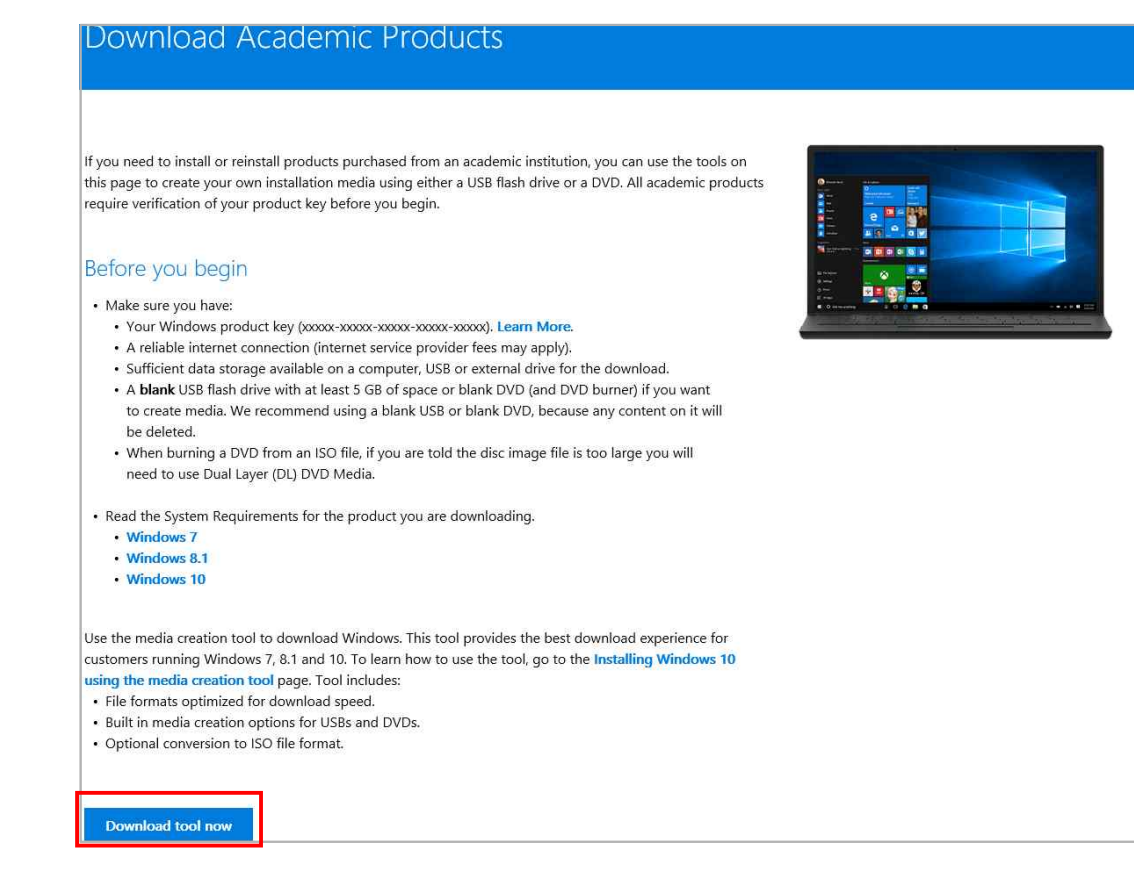

#### **12. 제품 키 입력(10번의 제품 키 확인)**

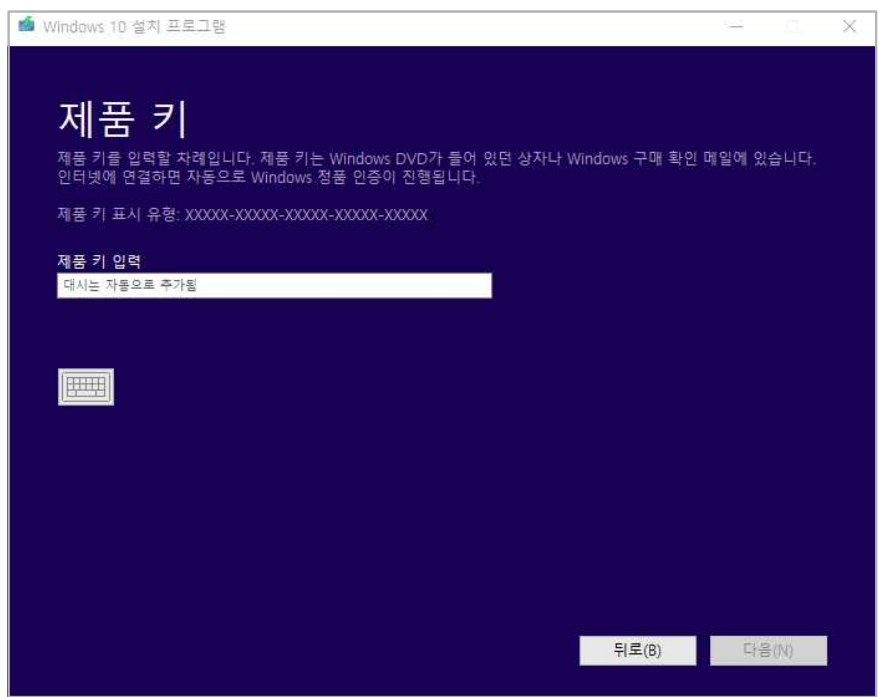

### **13. USB 플래시 드라이브(Windows 설치 미디어 만들기)**

※ 4GB 이상의 데이터가 없는 USB 선택

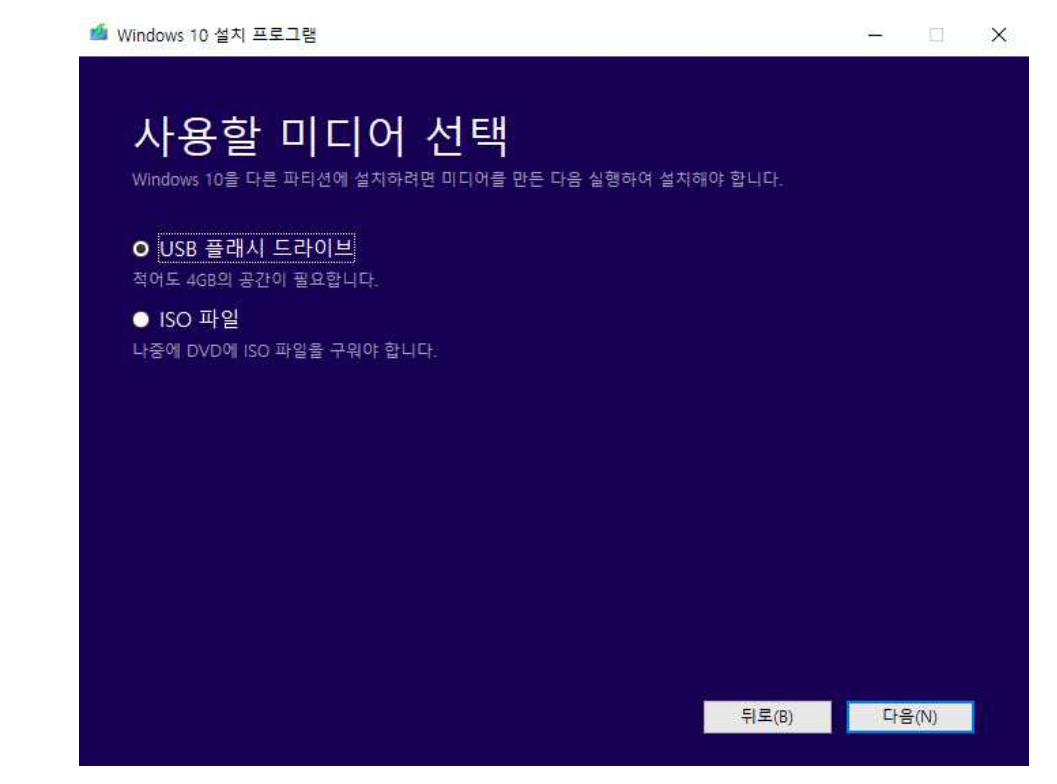

#### **14-1. Windows 설치 미디어로 Upgrade 진행**

※ 원하는 설치 방법 선택

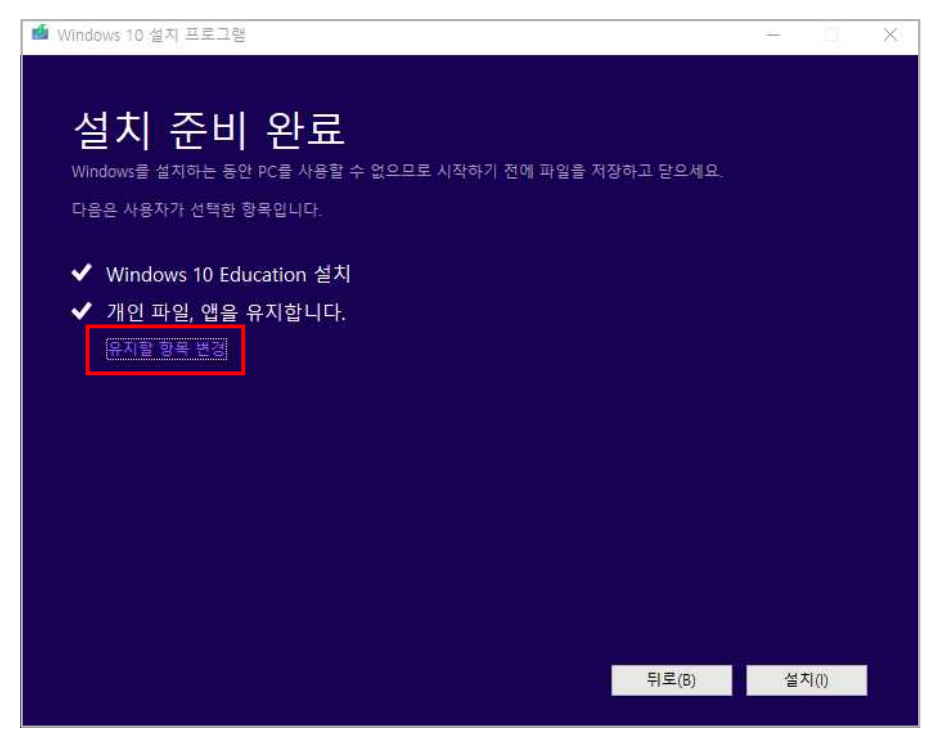

### **14-2. Windows 설치 미디어로 Upgrade 진행**

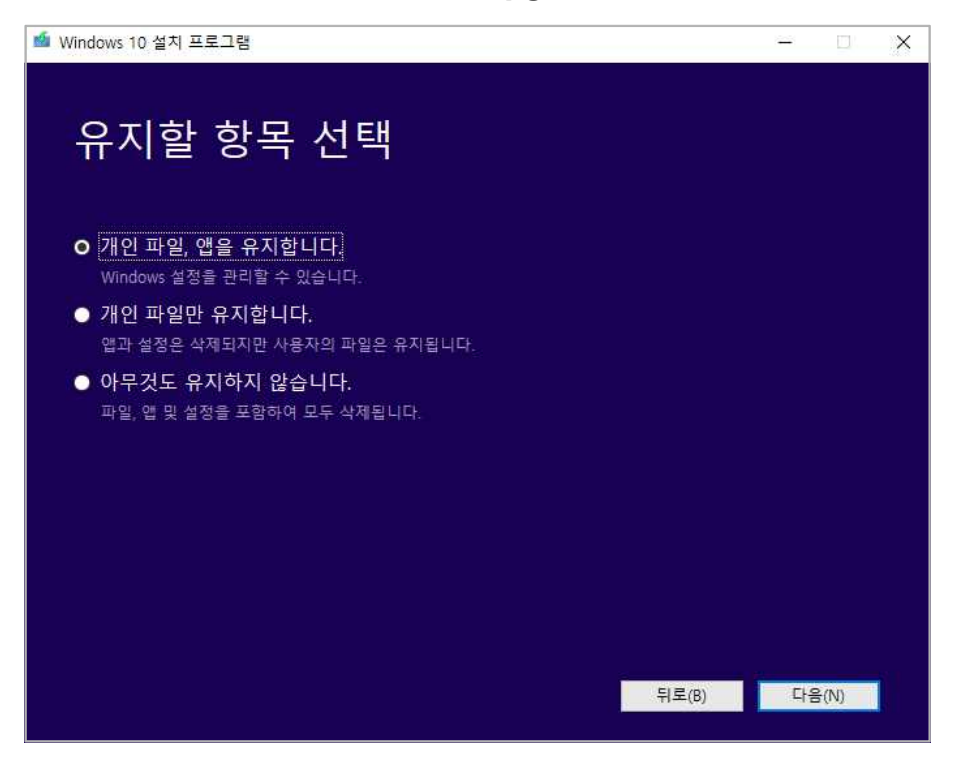